## How to Embed a Google Doc in Your Website

In computer-speak, 'to embed' means to pull content in from another site and display it on your own, similar to how one often sees YouTube videos hosted on other websites.

With a few simple steps, you can 'embed' a Google document in your own webpage. Changes to the source document will appear directly on your site without further editing. Here's how:

- 1. In your Google Drive, find the document you want to embed and click 'Share'.
- 2. Check your sharing settings. It's best to set them to 'Anyone with the link can view' or 'Public' so that visitors to your site don't have to log in and have access to the document explicitly granted. Copy the 'link to share' from the top field.
- 3. In your website, open the HTML editor. In Weebly, for example, drag in the 'Embed Code' element (found under 'More'). In a WordPress post or page, click 'HTML' in the top-right corner of the editing window.
- 4. In the HTML editor, copy and paste this code:

<embed src="URL" width="800" height="600">

And replace 'URL' with the 'link to share' from the Google Doc--keep the double quotation marks!

Here's how it works:

**embed** is an HTML command to make a space for content from another site.

**src** identifies the source of the incoming content.

**width** and **height** specify how much space to leave, measured in pixels. 600 high by 800 wide should work but change those numbers and see the effect they have.

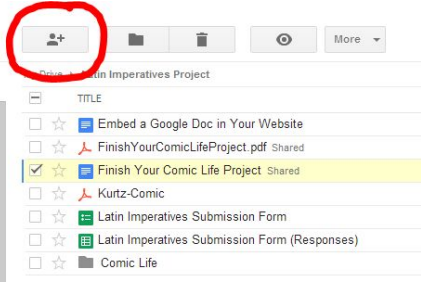

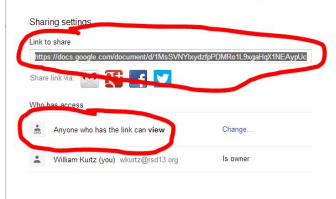

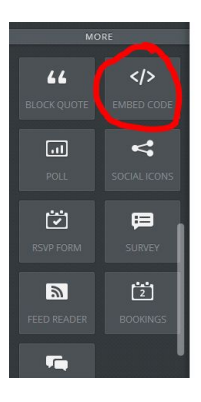